## MS PowerPoint 2016 Flashbulb Animation Effect

This drawing effect is as easy as 1-2-3! Make the lights, add an object to enter, and then animate it all. This tutorial assumes you have used PowerPoint's advanced drawing features and have experience applying different animation effects including *Enter* and *Exit*. The key to keeping this project simple is to use PowerPoint's *Animation Pane*.

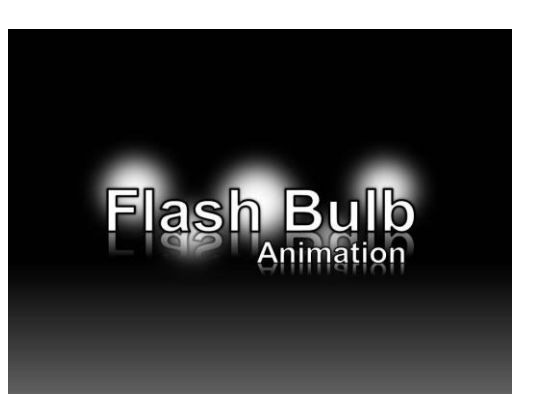

- 1. Start with a blank slide, deleting all placeholders. **Make the lights by drawing a circle, removing the outline, and adding a soft edge** (please see Draw a Spotlight Background tutorial if you need help doing this).
- 2. **Repeat this process 4 more times**, being sure to use different sizes and different soft edges for each circle. You have created the five lightbulbs.
- 3. Next, we will add objects to enter into our animated presentation. **You can use WordArt or an image** IF IT HAS A TRANSPARENT BACKGROUND. You can set a color to be transparent to create a transparent background so some of the lights show through. (COLOR pull-down menu – SET TRANSPARENT COLOR.
- 4. **Place this in front** of the lightbulbs you created
- 5. Next, we add the animation effects. **Add a FADE EFFECT for the object** (WordArt or Image w/Transparent Background) want to enter into the slide. **Start with a 1-second for the duration.**
- 6. **Please be sure you have** TRANSITIONS ANIMATIONS SLIDE SHOW REVIEW VIEW  $\mathsf{P}$ **the ANIMATION PANE**  ₩ Animation Pane  $\blacktriangleright$  Start: Reorder Animatio ★  $\frac{1}{2\sqrt{2}}$  $\frac{A}{M}$ ☆ ☆ nlir.  $\pm$  $\frac{1}{\sqrt{2}}$  Trigger -*O* Duration: A Move Earlier **open** so that you can see Fly In Float In Split Shape Fffect Add Fade Wipe Effect Add<br>Options Animation > >>>> Animation Painter (b) Delay:  $\blacksquare$   $\blacktriangleright$  Move Later the order of each animation **Example 2019** Advantage of the order of each animation Timing Animation Pane  $\star$   $\times$ (ANIMATION TAB, click  $\triangleright$  Play All ANIMATION PANE)
- 7. **Send your object** (WordArt or Image w/Transparent Backgound) **to the back of the circles**.
- 8. **Now select all 5 circles and add an** APPEAR EFFECT (ENTRANCE)
- 9. **Then select all 5 circles and add a** FADE EFFECT (EXIT)
- 10. **Make all of the EXIT fade effects start with the** PREVIOUS and PAIR IT to the APPEAR ENTRANCE effect of each circle.
- 11. The FIRST 2 EFFECTS **for the first circle has 0 second delay. The second 2 effects has 0.2 seconds delay, the next 2 has 0.4 second delay & the next has 0.6 second delay.**
- 12. Using the ANIMATION PANE, select all of the EXIT FADE EFFECTS for the circles and **make the exit animation** REPEAT **anywhere from 5-8 times**.
- 13. Using the ANIMATION PANE, **select the animation effect for the WordArt or Image w/Transparent Backgound you used, drag it to the bottom of the list**, and make it start with PREVIOUS. Adjust the delay so that you think it the effect works.
- 14. **You should now be able to** VIEW SLIDESHOW and see the complete animated flashbulb effect **as demonstrated in the video tutorial from 4:48 to 4:56**.

Wouldn't this be a GREAT TITLE PAGE the next time you create a PowerPoint slideshow?